# **Group Editing**

The InfoWater Pro Group Editing tool allows you to assign values and settings to a group of elements on the fly. This is extremely useful when conducting Water Quality analysis, Fire-Flow Simulations, and other operational studies.

## Using the Group Editing Tool in InfoWater Pro

The Group Editing tool is a time-saving tool that can be used for:

- **•** Specifying fire-flow values for a group of hydrants (see [Fire-Flows](https://help.innovyze.com/display/infowaterpro/Fireflow)).
- Assigning pump/valve status for a group of pumps or valves (see [Pump/Valve Status\)](https://help.innovyze.com/display/infowaterpro/Initial+Status).
- Specifying pipe status for a group of pipes (see [Pipe Status\)](https://help.innovyze.com/display/infowaterpro/Initial+Status).
- Assigning controls to pumps/valves (see [Pump/Valve Control\)](https://help.innovyze.com/display/infowaterpro/Controls).
- Assigning controls to pipes (see [Pipe Control](https://help.innovyze.com/display/infowaterpro/Controls)).
- **Assigning Water [Quality Source](https://help.innovyze.com/display/infowaterpro/Initial+Quality) Concentrations to a group of nodes (see Quality Source).**
- Assigning Initial Quality Concentrations to a group of nodes (see [Initial Quality](https://help.innovyze.com/display/infowaterpro/Initial+Quality)).
- **Assigning [Tank Reaction](https://help.innovyze.com/display/infowaterpro/Water+Quality) values to a group of tanks (see Tank Reaction).**
- Assigning Pipe Reaction values to a group of pipes (see [Pipe Reaction\)](https://help.innovyze.com/display/infowaterpro/Water+Quality).

## Methodology

To use the Group Editing tool, do the following:

#### **Group Editing on Domain**

- Choose Domain Manager from the **InfoWater Control Cente**r -> **InfoWater button** -> **Tools Menu**.
- Use the Domain Manager to select the elements that you want to include in your Domain for the group Editing process.
- Close out of the Domain Manager dialog box and click on **Group Editing on Domain** under the **InfoWater Control Center** -> **InfoWater button** > **Edit menu** to launch the **Group Editing on Domain** dialog box.
- Choose the appropriate tab depending on the type of group assignment you would like to perform and click **Apply**.
- Once any of the elements selected for a group edit are populated with data, your inputted information will also appear in various database tables under the [DB Editor.](https://help.innovyze.com/display/infowaterpro/Database+Editor)

#### **Group Editing on Selection**

- Launch the **Group Editing on Selection** command from the **InfoWater Control Center** -> **InfoWater button** -> **Edit menu**.
- Select the elements that you want to include in your group editing process and then right click and choose **Enter**.
- Choose the appropriate tab depending on the type of group assignment you would like to perform, and click **Apply**.
- Once any of the elements selected for a group edit are populated with data, your inputted information will also appear in various database tables under the [DB Editor.](https://help.innovyze.com/display/infowaterpro/Database+Editor)

## Group Editing (on Domain or Selection)

The Group Editing command allows you to specify modeling properties of multiple network components in a single operation.

To run the command, from the **InfoWater Control Center** -> **InfoWater button** -> **Edit menu**, select the **Group Editing on Domain** or **Selection**.

Once any of the elements selected for a group edit are populated with data, your inputted information input will also appear in various database tables under the [DB Editor.](https://help.innovyze.com/display/infowaterpro/Database+Editor) For example, when a group of nodes are assigned a fireflow through the group edit, those nodes will be added to the Fireflow Demand database found under the DB Editor - Folder 4. Extended Modeling Data. For Group Editing on Selection, you will be prompted to select a group of data elements on map screen. Press **Enter** or right click to end the selection. Data elements selected will be highlighted in the selection color.

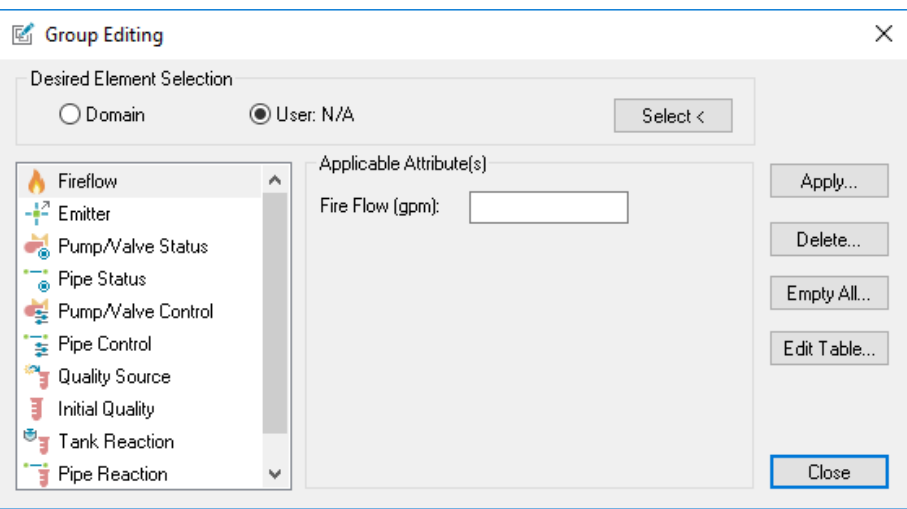

### Desired Element Selection

Use this section to choose the desired element selection:

- $\bullet$ Use this to Group Edit on Domain. A domain needs to be first created before applying this.
- $\bullet$ Use this to manually select the elements to apply the changes to.
- Click **Select** and use the square white cursor to draw a rectangle on the map view to select the elements that you want to Group Edit. Right click and select **Enter** to select or Cancel to exit group selection.

## Applicable Attributes(s):

The Attributes to be group edited will depend upon the category selected.

- **Apply** Use this to apply the changes you made.
- **Delete** Use this to delete the existing data.
- $\bullet$ **Empty All** - This will purge the entire related Table data. For instance, if you click **Empty All** when you are in the Fire-Flow tab of the Group Editing dialog box, all the fire flow data will be purged.
- **Edit Table** The group-editing elements can be edited individually using Table format.
- **Close** Use this to close out of the Group Editing dialog box.